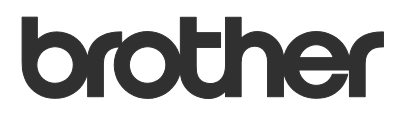

# User's Guide Request Help

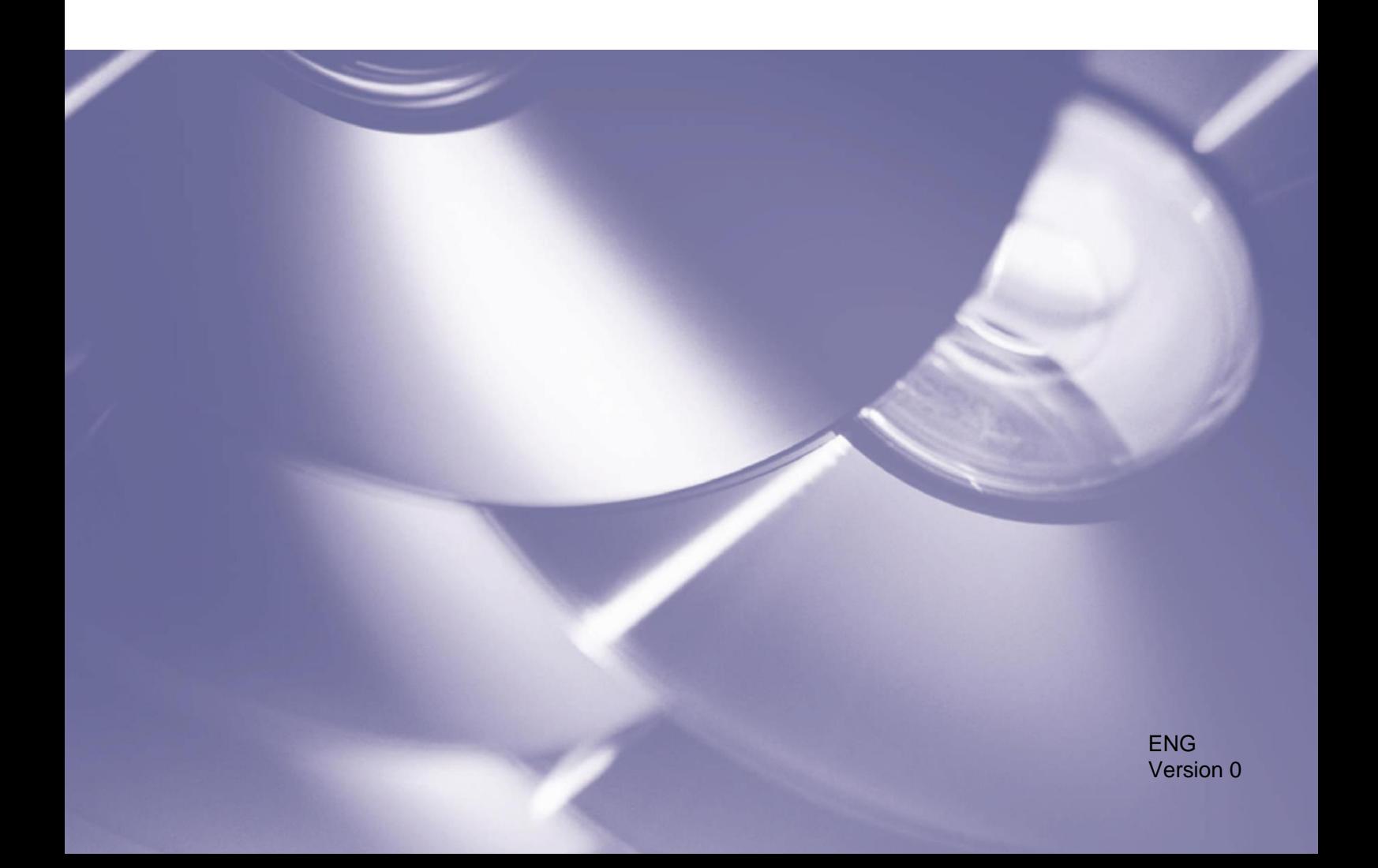

### **Copyright**

Copyright © 2019 Brother Industries, Ltd. All rights reserved.

Information in this document is subject to change without notice. The software described in this document is furnished under licence agreements. The software may be used or copied only in accordance with the terms of those agreements. No part of this publication can be reproduced in any form or by any means without prior written permission of Brother Industries, Ltd.

### **Trademarks**

Brother is the trademark of Brother Industries, Ltd.

Any trade names and product names of companies appearing on Brother products, related documents and any other materials are all trademarks or registered trademarks of those respective companies.

# **Table of Contents**

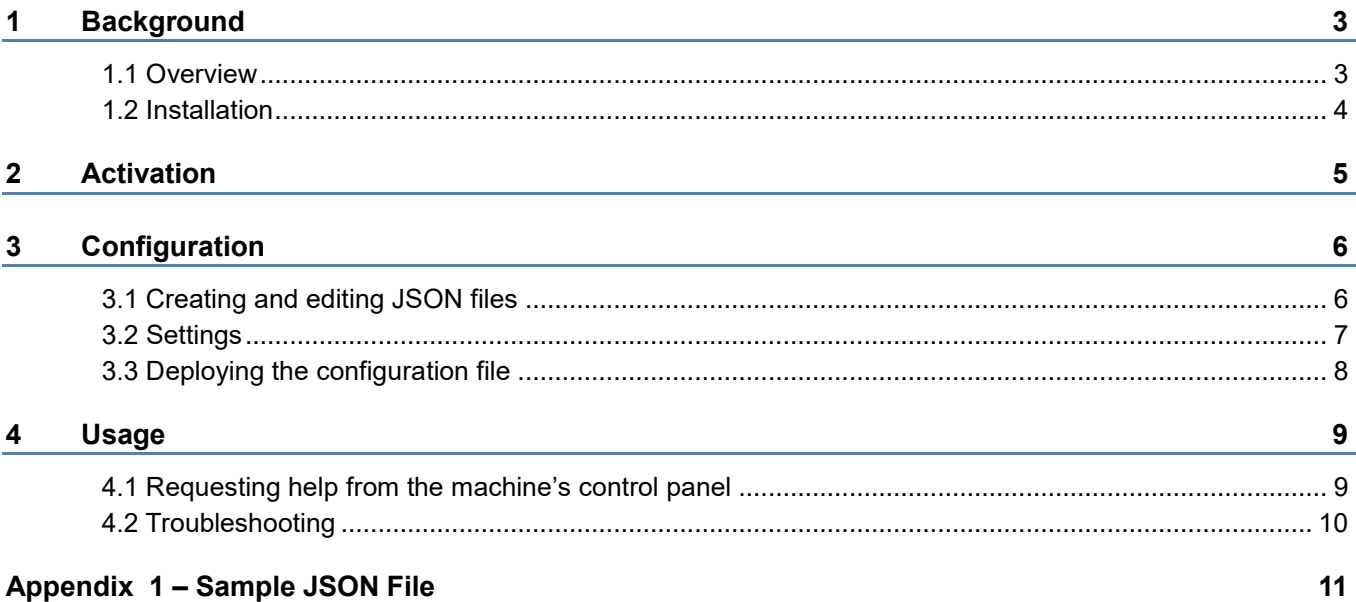

## <span id="page-3-1"></span><span id="page-3-0"></span>**1.1 Overview**

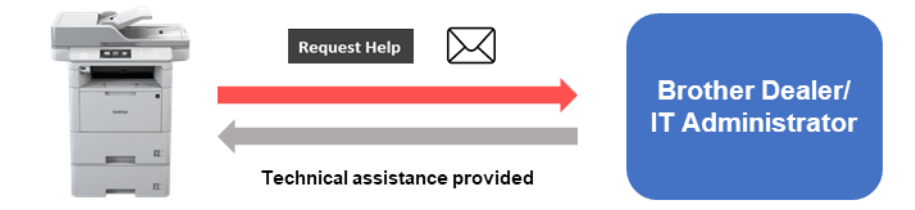

The Brother "Request Help" software solution allows users to request technical assistance from their network-connected machines. Such requests, which include additional diagnostic information, are then emailed to a designated Brother dealer or IT administrator who can then analyse them to efficiently troubleshoot the user's machine.

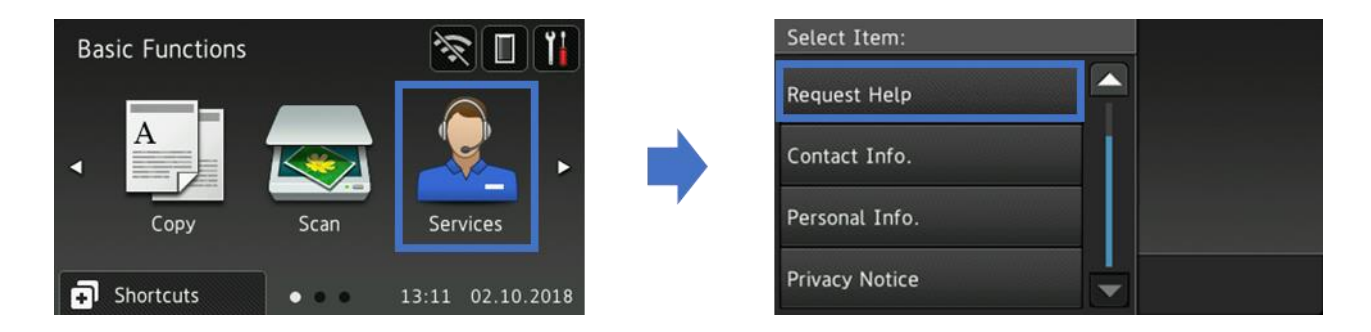

### **Features**

- Adds the "Request Help" button to the machine's Services menu.
- The last 10 errors and maintenance information recorded by the Brother machine can be sent to the dealer/administrator.
- Customisable user and dealer/IT administrator contact information stored on the machine.
- Quick configuration using JSON files and the Brother Mass Deployment Tool.
- Quick and secure communication via email (SSL or TLS).

## <span id="page-4-0"></span>**1.2 Installation**

To install the "Request Help" solution, you must perform the following operations:

### **1. Activation**

Use the Brother Software Licence Management Tool to send a valid licence file to the target machine.

#### **2. Configuration**

Use the Brother Mass Deployment Tool to send a previously created JSON setting file to the target machine.

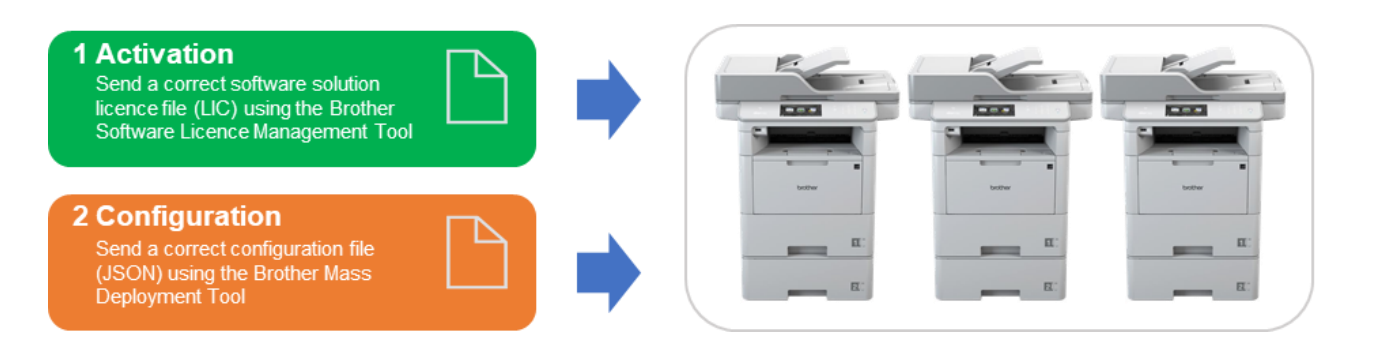

You can download both tools from [support.brother.com.](http://support.brother.com/)

### **NOTE**

For a comprehensive list of all Brother machines compatible with the Brother "Request Help" solution, see [your](http://support.brother.com/) local Brother website.

<span id="page-5-0"></span>To activate the "Request Help" solution, send a valid licence file to the target machine using the Brother Software Licence Management Tool. If you do not have a valid licence file (in LIC format), contact your local Brother office.

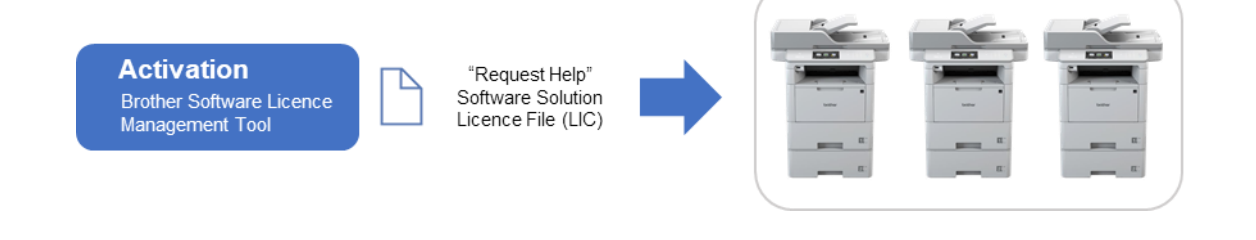

You can download the tool from [support.brother.com.](http://support.brother.com/)

### **NOTE**

To successfully send licence files to the target machines, make sure that:

- The target machines are correctly set up, connected to a local network, and available.
- The target machines have the latest firmware installed. To update your machine's firmware, go to [support.brother.com](http://support.brother.com/) and download the Firmware Update Tool.
- You know the target machines' passwords. You can activate more than one machine using the same software solution if the target machines have a common password, or if they are not password-protected.
- 1. Run the Brother Software Licence Management Tool.
- 2. The tool lists the Brother machines on your network. Double-click the machines you want to select for activation, and then click the **Activate** button.
	- If no machines are listed: Click the **Search** button to update the list.
	- If the machines you want are not in the list: Go to **Search** > **Add Machine**.
- 3. The **Licence Selection** window appears. Select the correct software solution licence file (LIC file) for your target machines.

### **NOTE**

If you were provided with 20-digit licence codes, you can use them instead of the LIC file.

- 4. If the machines are password-protected, enter the password, and then click **OK**.
- 5. Make sure the information in the **Confirmation** dialog box is correct, and then click the **Activate** button.

When the activation is complete, the newly activated machines will be rebooted, and the log file will be saved in the tool's folder.

### **NOTE**

For more information, see the *Brother Software Licence Management Tool User's Guide* at [support.brother.com.](http://support.brother.com/)

<span id="page-6-0"></span>**3 Configuration**

To configure a service solution component, prepare a correct JSON (JavaScript Object Notation) settings file, and then send it to the target machine using the Brother Mass Deployment Tool.

### <span id="page-6-1"></span>**3.1 Creating and editing JSON files**

JSON is an open standard that allows you to specify your own settings without having to understand PCL or PJL commands. Any JSON-supported text editor can be used to create and edit settings files.

### *JSON file format (Example)*

```
{
   "attributes": {
    "software id": "pns firmware", \leftarrow fixed value "pns_firmware"
    "setting version": "", \overline{w} + version (operators can use this field for tracking)
     "schema_revision": 4  current schema version
   },
   "settings": {
     "network": {
       "protocol": {
         "mail": {
           "mail enabled": true
         },
        "services mail": {
           "smtp server address": "192.168.0.1",
           "smtp_server_port": 389,
           "smtp server authentication method": "smtp auth",
                                                              Red: | Setting name
                                                               Green: | Setting value
```
The structure of the "Request Help" JSON settings file and the placement of individual setting entries are described in the JSON schema files provided with the Brother Mass Deployment Tool, which is required to send JSON settings files to Brother machines.

The following setting categories are supported:

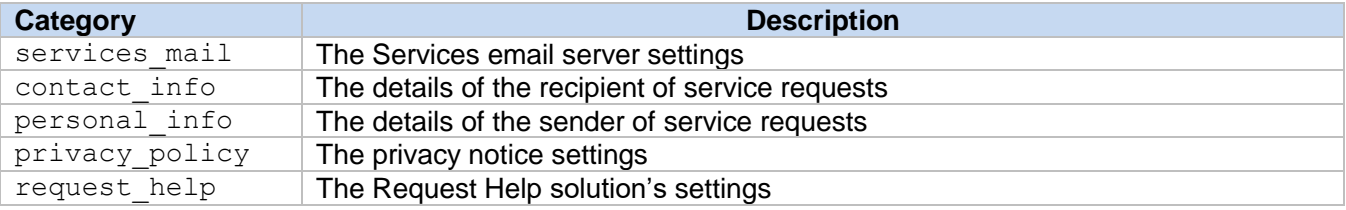

For a sample JSON file, see Appendix 1.

# <span id="page-7-0"></span>**3.2 Settings**

### **3.2.1 Email settings**

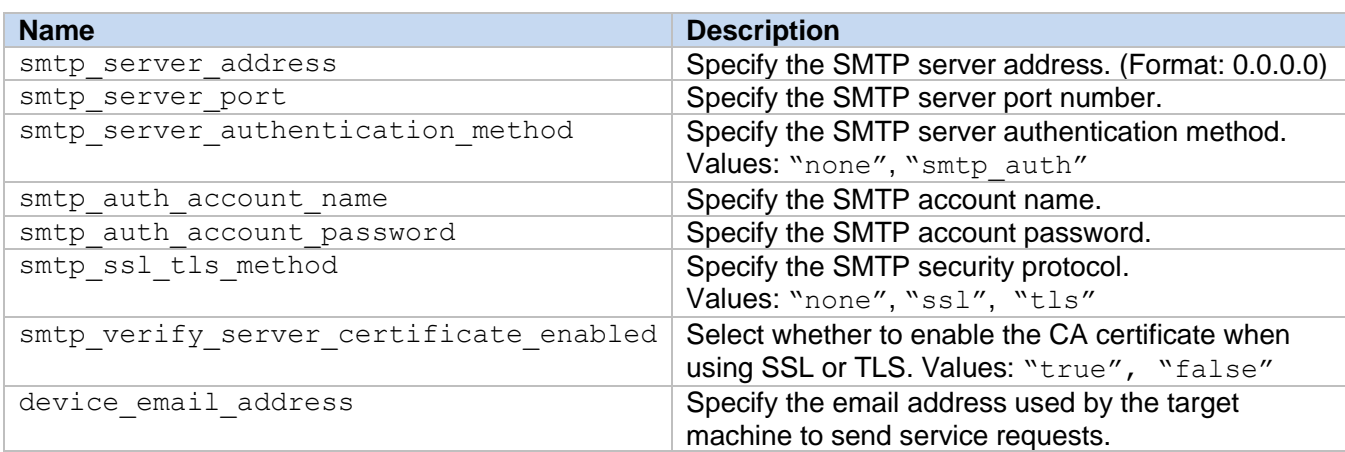

### **3.2.2 Contact information**

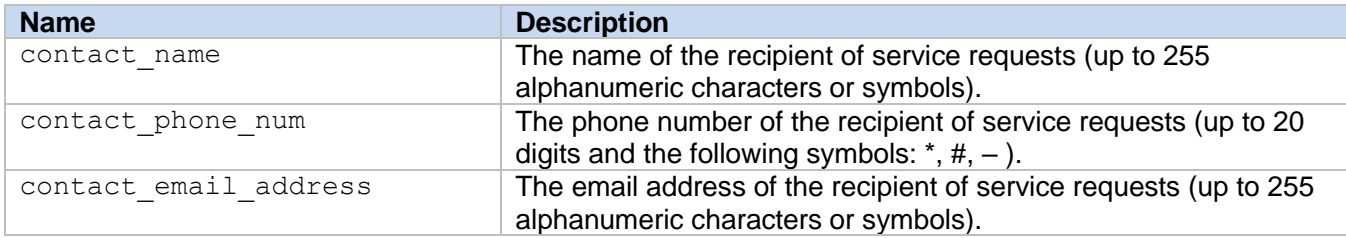

### **3.2.3 Personal information**

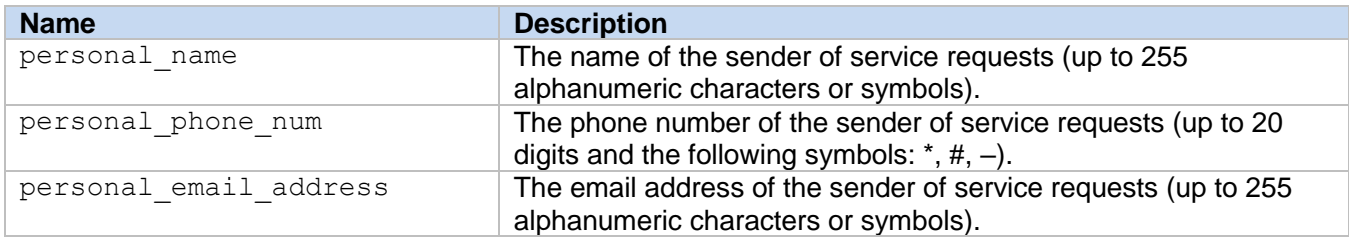

### **3.2.4 Privacy settings**

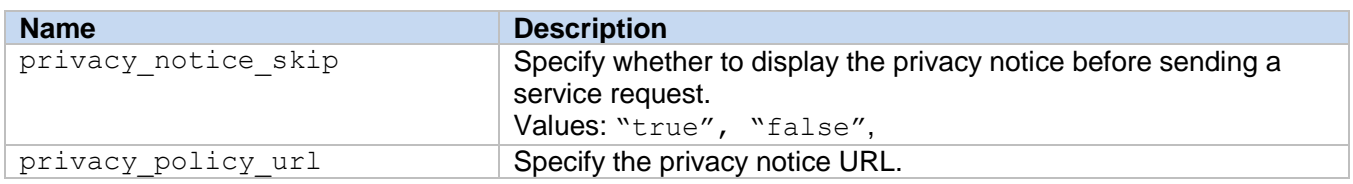

### **3.2.5 "Request Help" rules**

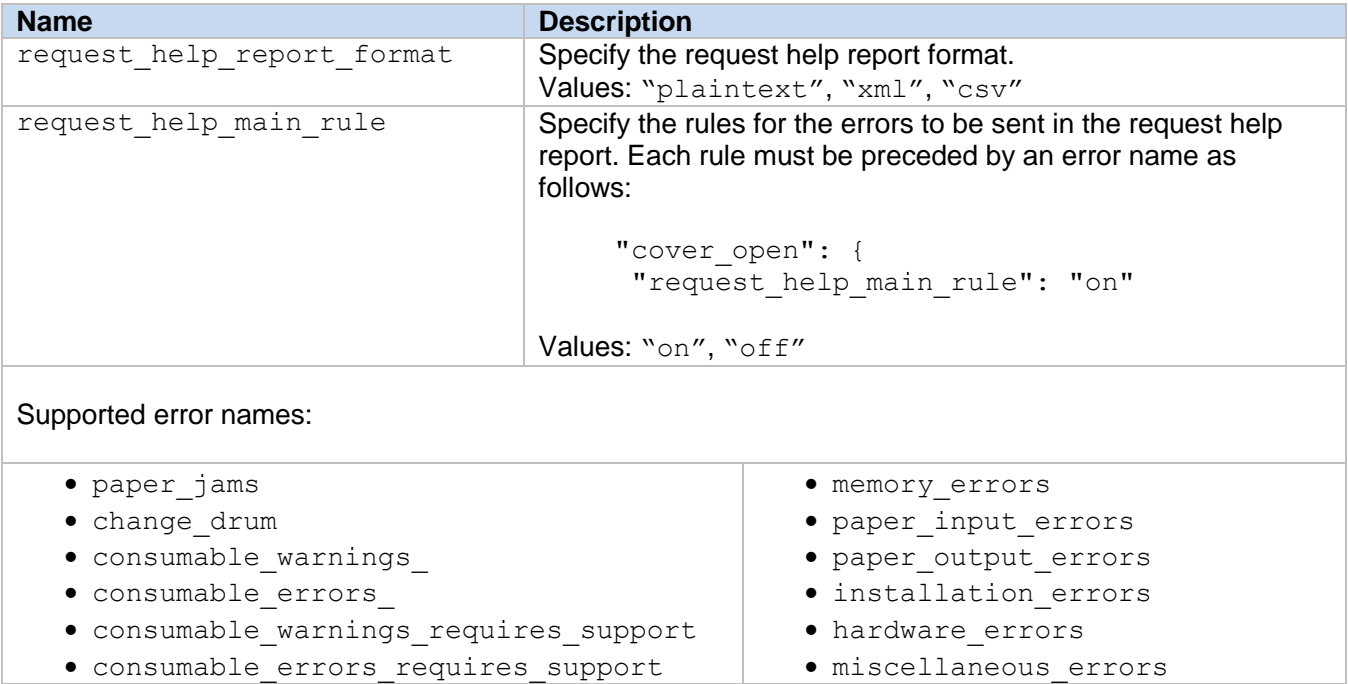

### <span id="page-8-0"></span>**3.3 Deploying the configuration file**

Use the Brother Mass Deployment Tool to send your newly created JSON file to the target machine to apply the settings.

1. Run the Brother Mass Deployment Tool.

#### **NOTE**

Make sure you know which schema file is supported by your model. For a list of available schema files and applicable models, see the README.TXT file in the "schema" folder. You will need this information later.

- 2. Check that the machine you want is in the list. If the machine is not in the list, click the **Add Devices** button.
- 3. Select the row of the target machine or machines.
- 4. Click the **Specify Settings File** button. Select the settings file you want to apply, and then click **Open**. The file you selected appears in the Settings File column.
- 5. If you are applying settings to password-protected machines, enter their passwords in the Device Password column.
- 6. Select the check box of the machine you want, and then click the **Apply Settings** button to finish. If unsuccessful, click the **Open Log Folder** button and check the log file.

#### **NOTE**

For more information, see the *Mass Deployment Tool User's Guide* at [support.brother.com.](http://support.brother.com/)

<span id="page-9-0"></span>**4 Usage**

### <span id="page-9-1"></span>**4.1 Requesting help from the machine's control panel**

If there is a problem with your Brother machine, you can request help by doing the following:

**1.** On your machine's home screen, press **Services**. **2.** Press **Request Help**.

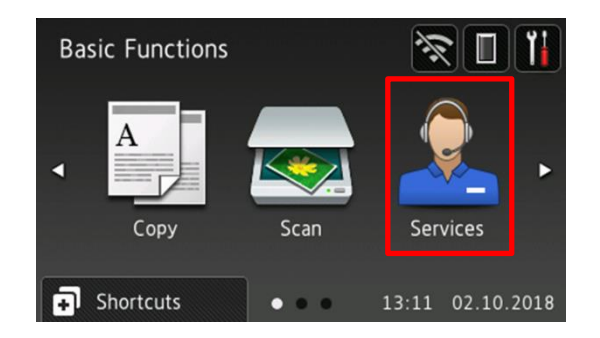

**3.** Accept the privacy notice and press **OK**. **4.** Your help request has been submitted.

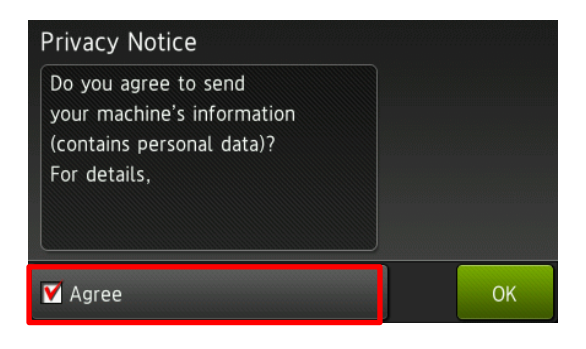

- Select Item:  $\blacktriangle$ **Request Help** Contact Info. Personal Info. **Privacy Notice**
- 

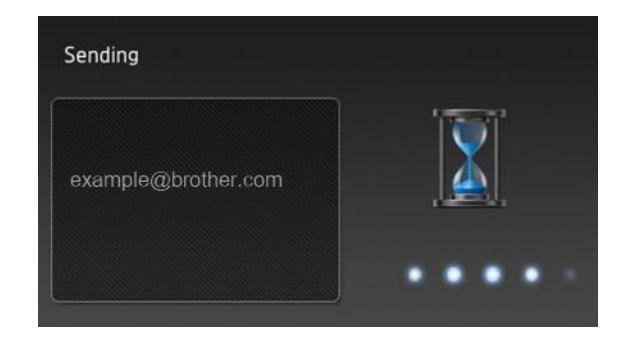

Your Brother dealer or IT administrator will assist you with your problem shortly. A copy of your request will also be sent to your personal email address.

#### **NOTE**

If no errors have been stored in the machine's memory, no email will be sent. Contact your Brother dealer or IT administrator directly or see your Brother machine's *Online User's Guide* at [support.brother.com](http://support.brother.com/) for troubleshooting tips.

# <span id="page-10-0"></span>**4.2 Troubleshooting**

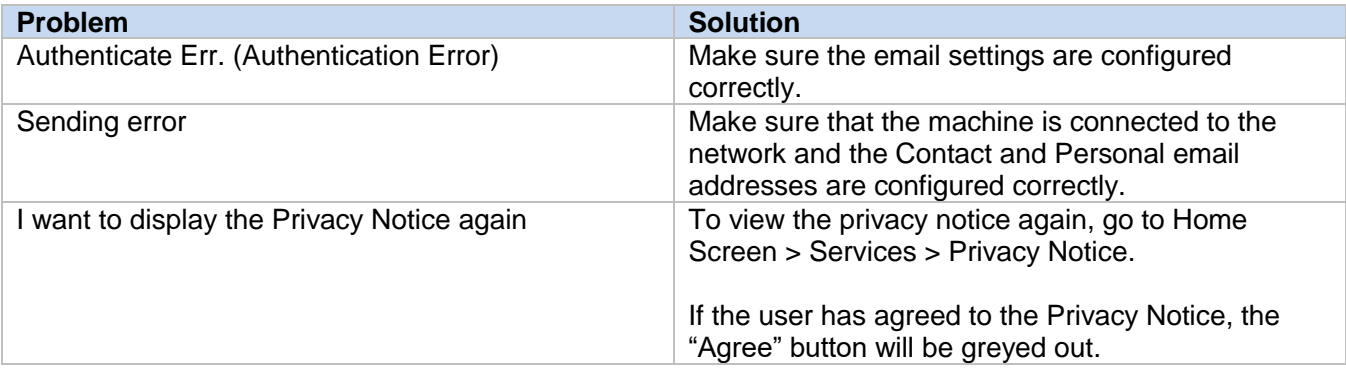

# <span id="page-11-0"></span>**Appendix 1 – Sample JSON File**

{

```
 "attributes": {
   "software id": "pns firmware",
    "setting_version": "",
     "schema_revision": 4
  },
   "settings": {
     "network": {
       "protocol": {
         "mail": {
           "mail_enabled": true
         },
         "services_mail": {
          "smtp_server_address": "192.168.0.1",
          "smtp server port": 389,
          "smtp server authentication method": "smtp auth",
          "smtp_auth_account_name": "account_name",
           "smtp_auth_account_password": "account_password",
          "smtp_ssl_tls_method": "ssl",
          "smtp verify server certificate enabled": true,
           "device_email_address": "account2@example.com"
         }
       },
      "channel service": {
         "contact_info": [
 {
            "contact name": "dealer2",
            "contact phone num": "000-000-000-000",
             "contact_email_address": "dealer2@example.com"
 }
         ],
         "personal_info": [
\{ "personal_name": "custom2",
             "personal_phone_num": "2222-2222-2222-2222",
             "personal_email_address": "custom2@example.com"
 }
        \, \, \, \,"privacy policy": {
          "privacy notice skip": true,
          "privacy policy url": "http://example2.com"
         },
         "request_help": {
           "request_help_report_format": "xml",
          "cover open": {
            "request help main rule": "on"
           },
           "paper_jams": {
            "request help main rule": "on"
           },
          "change drum": {
             "request_help_main_rule": "off"
           },
          "consumable warnings ": {
```

```
 "request_help_main_rule": "on"
           },
           "consumable_errors_": {
            "request_help_main_rule": "on"
           },
           "consumable_warnings_requires_support": {
            "request help main rule": "off"
           },
           "consumable_errors_requires_support": {
            "request help main rule": "off"
           },
          "memory errors": {
            "request_help_main_rule": "off"
           },
          "paper_input_errors": {
            "request_help_main_rule": "on"
           },
          "paper_output_errors": {
           "request help main rule": "on"
           },
           "installation_errors": {
            "request_help_main_rule": "on"
           },
          "hardware errors": {
            "request_help_main_rule": "off"
           },
          "miscellaneous errors": {
            "request help main rule": "on"
 }
        }
```
 } } } }

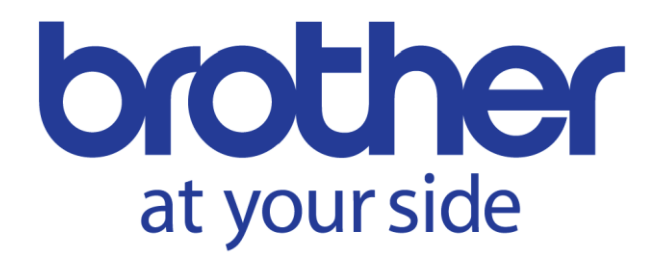